#### **CHAPTER 10 COMPLETING QUARTERLY ACTIVITIES AND CLOSING THE FISCAL YEAR**

Chapters 9 and 10 work together. In Chapter 10, your students continue recording financial information for Jessica Wood. They will complete the Computer Accounting Cycle for November and December 2005. Ms. Wood's checkbook registers and bank statements are used as source documents. At the end of December, which is also the end of the quarter, they complete adjusting entries for Ms. Wood, print financial statements, and close the fiscal year.

**SOFTWARE OBJECTIVES:** In Chapter 10, your students use the software to:

- 1. Restore data from Chapter  $9<sup>1</sup>$
- 2. Change accounting periods.
- 3. Journalize and post transactions for November and December.
- 4. Complete account reconciliation.
- 5. Print a General Ledger Trial Balance (unadjusted).
- 6. Journalize and post quarterly adjusting entries in the General Journal.
- 7. Print financial statements.
- 8. Close the fiscal year.

1

- 9. Print a Post-Closing Trial Balance.
- 10. Make eight backups: four backups of Jessica Wood Graphics data; one backup of Exercises 10-1; three backups of Exercise 10-2.<sup>2</sup>

 $1$ All activities in Chapter 9 must be completed before starting Chapter 10.

 $2$ For the size of backup files, refer to the chart on page 283. Students may also back up to a floppy disk, the hard drive, network, or other external media.

The McGraw-Hill Companies, Inc., *Computer Accounting with Peachtree Complete 2005, 9e* 

**WEB OBJECTIVES:** In Chapter 10, your students did these Internet activities:

- 1. Used their Internet browser to go to the book's website.
- 2. Went to the Internet Activity link on the book's website. Then, selected WEB EXERCISES PART 2. Completed the second web exercise in Part 2, Understanding Accounting Terms.
- 3. Used a word processing program to write summaries of the websites that they visited.

#### **PCA TIPS, CHAPTER 10**

- ¾ Students must complete Chapter 9 *before* starting Chapter 10.
- $\triangleright$  To check that students have completed Chapter 9, display Jessica Wood's general ledger trial balance. Compare it to the one shown on textbook page 286. This is the trial balance at the end of Chapter 9.
- $\triangleright$  If any of the account balances are incorrect on the general ledger trial balance, follow the steps for Editing Journal Entries on textbook page 285. Then, reprint the trial balance.
- $\triangleright$  If your students do not get the correct year-to-date amounts on their Income Statement (textbook page 326), Statement of Cash Flow (textbook page 328), and Statement of Changes in Financial Position (textbook page 329) they may have set their chart of accounts beginning balance up incorrectly. Refer to textbook pages 255 - 261, Entering Chart of Accounts Beginning Balances. Jessica Wood's beginning balance sheet is dated October 1, 2005 (textbook page 260). Since Peachtree posts on the last day of the month (September 30), students *must* set beginning balances for the preceding month— September 1 through 30, 2005. This is shown on the Select Period window illustration below step 3 on textbook page 257.

To check that students have set up their beginning balance period from 9/1/05 through 9/30/05, follow these steps:

- 1. Start Peachtree, Open Jessica Wood Graphics.
- 2. Restore the Chapter 9 Begin.ptb file.

Completing Quarterly Activities and Closing the Fiscal Year 95 - IMK

- 3. From the menu bar, click on Maintain, Chart of Accounts. Then, click on the right-arrow next to Beginning Balances.
- 4. Select the period From 9/1/05 through 9/30/05. Click on OK. The Beginning balances as of September 30, 2005 appear. Compare them to the October 1, 2005 balance sheet on textbook page 260. The chart of accounts balances as of September 30, 2005 are the beginning balances for October 1, 2005. October 2005 is the first month for recording Jessica Wood Graphics data. On textbook page 244, below step 14, students selected October as the first month for entering data.
- 5. Click on the Cancel icon. The Select Period window illustration on textbook page 257 (below step 3) shows that the period to choose for beginning balances *must be From 9/1/05 through 9/30/05*. Step 4 on textbook page 258 reminds students to recheck the period before continuing. On textbook page 259, students are reminded (in boldface) to make sure that their beginning balances are as of September 30, 2005. If they enter the beginning balances for the wrong month, their Income Statement, Statement of Cash Flow, and Statement of Changes in Financial Position will not show the current month and year-to-date amounts correctly.
- $\triangleright$  If student files are incorrect, you can restore files from the Instructor's Resource CD or go online to www.mhhe.com/yacht2005 and download the files from the password-protected Instructor Edition site.
- $\triangleright$  When you or your students start the Year-End Closing process, Peachtree may say that *not* all journals are posted. You may be using Batch posting instead of Real-time posting. From the menu bar, select Maintain/Company Information. The Posting Method field should show Real time. If necessary, select Real time instead of Batch. If the posting method is correct, you may have Memorized a transaction instead of selecting Save to post. Go to Maintain, Memorized Transactions. Then follow this example: 1) select Payments from the memorized transactions drop-down list. 2) Look in the Transaction ID field. 3) If anything is listed, select it. On the Maintain Memorized Payments window, there is a Select icon. Click on the Select icon to insert into a Tasks window. Then, by clicking on Save from the tasks window, the transaction can be posted. 4) Go back to Maintain, Memorized Transactions and check each option.

The McGraw-Hill Companies, Inc., *Computer Accounting with Peachtree Complete 2005, 9e*

#### **LECTURE OUTLINE FOR CHAPTER 10**

- A. Software Objectives, page 301
- B. Web Objectives, page 301
- C. Getting Started, pages 302-304
- D. Checkbook Register and Bank Statement: November 2005, pages 305-312
- E. Backing Up November Data, pages 312-313
- F. Data File Statistics, pages 313-314
- G. Changing Accounting Periods: December 1 31, 2005, page 315
- H. Checkbook Register and Bank Statement: December 2005, pages 315-319
- I. Backing Up the Unadjusted Trial Balance, pages 319-320
- J. End-of-Quarter Adjusting Entries, pages 320-329
- K. Backing Up December Data, page 329-330
- L. Closing the Fiscal Year, pages 330-335
- M. Printing the Post-Closing Trial Balance, pages 335-336
- N. Backing Up Year-End Data, pages 336-337
- O. Internet Activity, page 337
- P. Summary and Review, pages 337-338
	- 1. Going to the Net, page 338
	- 2. True/Make True questions, page 339-341
	- 3. Exercise 10-1, pages 341-344
	- 4. Exercise 10-2, pages 344-346
	- 5. Chapter 10 Index, page 347

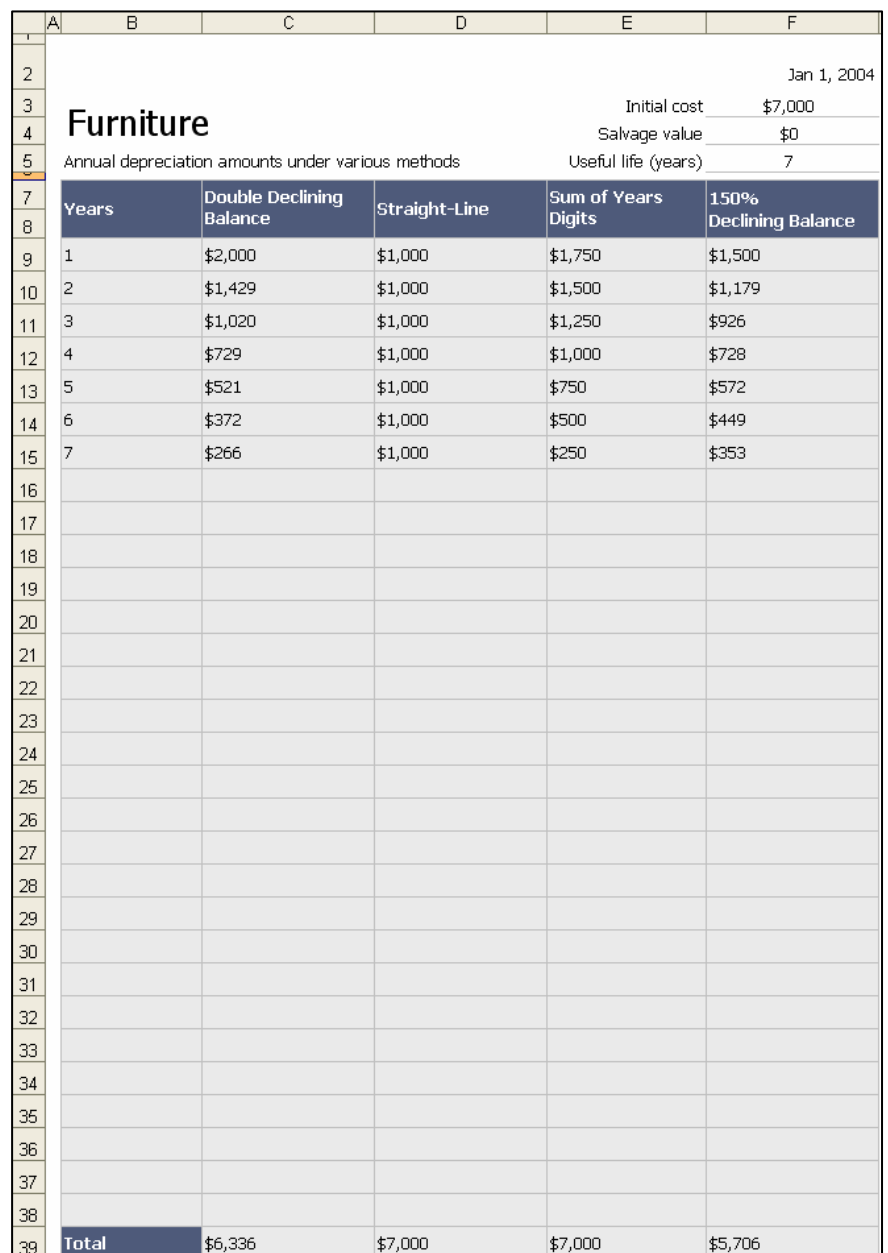

### **ANSWERS TO GOING TO THE NET**

4. The four depreciation methods shown are: Double Declining Balance; Straight-Line; Sum of Years Digits; and 150% Declining Balance.

**ANSWERS TO TRUE/MAKE TRUE QUESTIONS:** Your students' answers may vary.

- 1. You must complete Chapter 9 before starting Chapter 10.
- 2. True
- 3. To change an accounting period, select Tasks, then the System menu.
- 4. True
- 5. The Account Reconciliation feature may be used to reconcile the account specified in the Account to Reconcile field.
- 6. True
- 7. True
- 8. Ms. Wood's net income for two months is \$10,584.98. Ms. Wood's income for the month of November is \$4,766.12
- 9. True
- 10. True

## **Solution to Exercise 10-1 (5)**

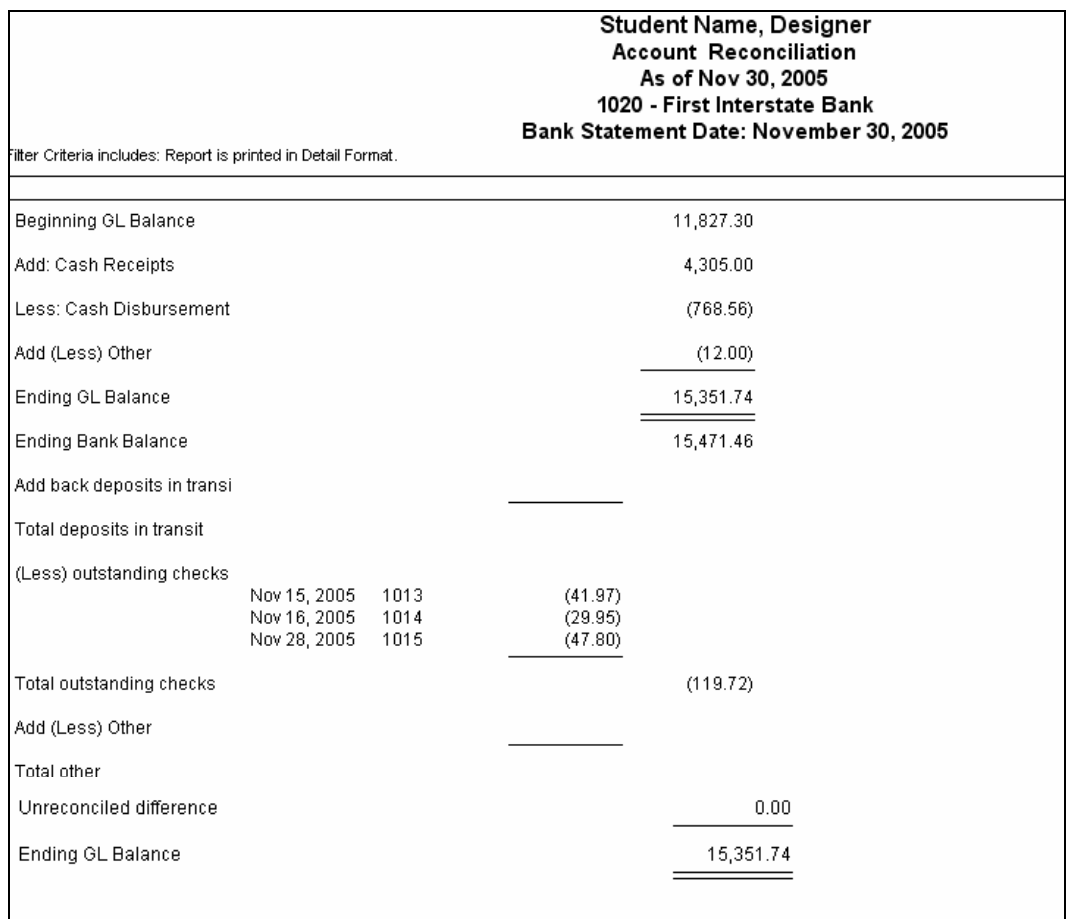

## **Solution to Exercise 10-1 (6)**

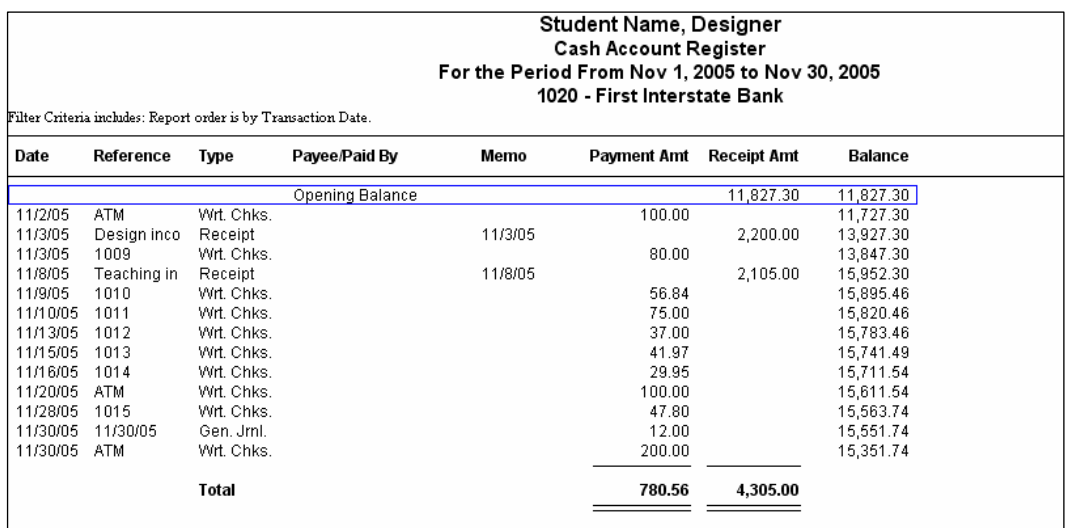

## **Solution to Exercise 10-1 (7)**

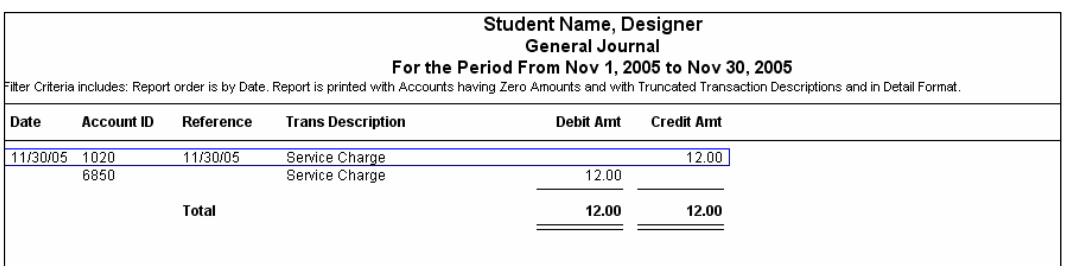

## **Solution to Exercise 10-1 (8)**

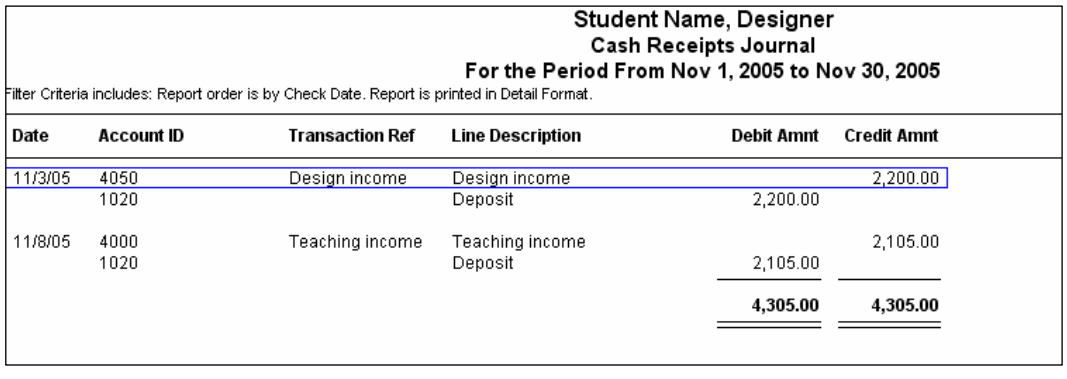

# **Solution to Exercise 10-1 (9)**

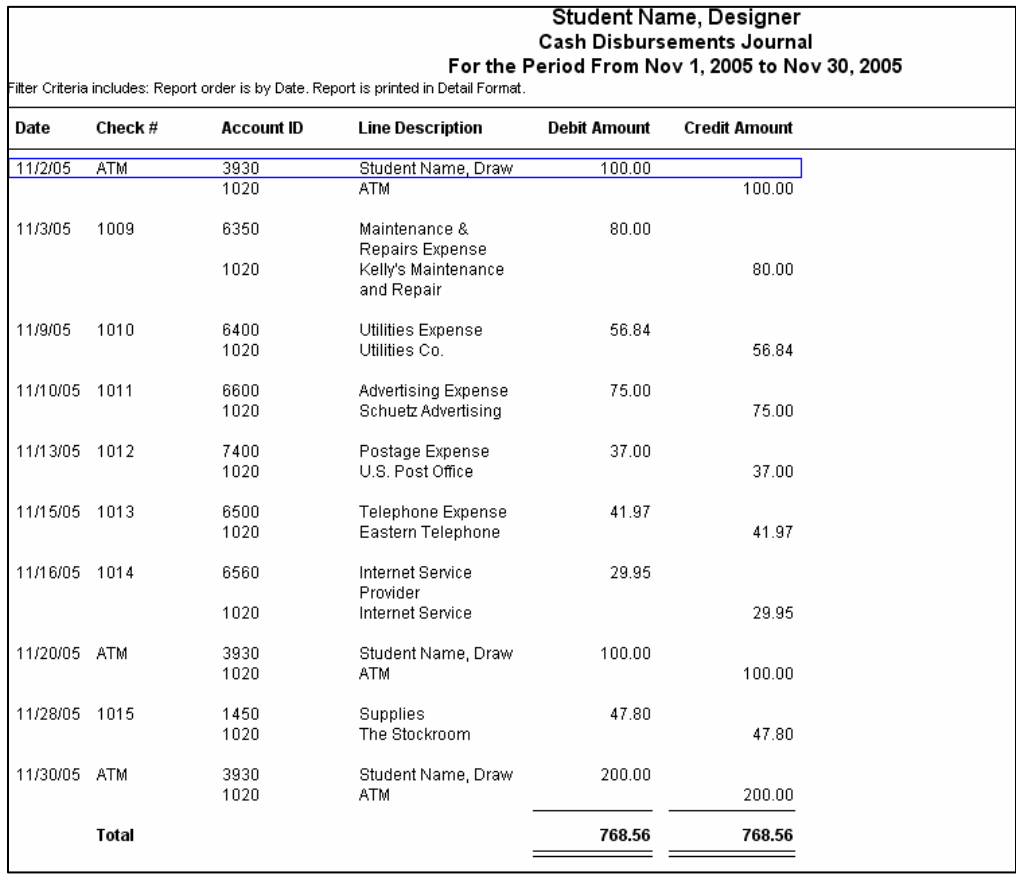

## **Solution to Exercise 10-1 (10)**

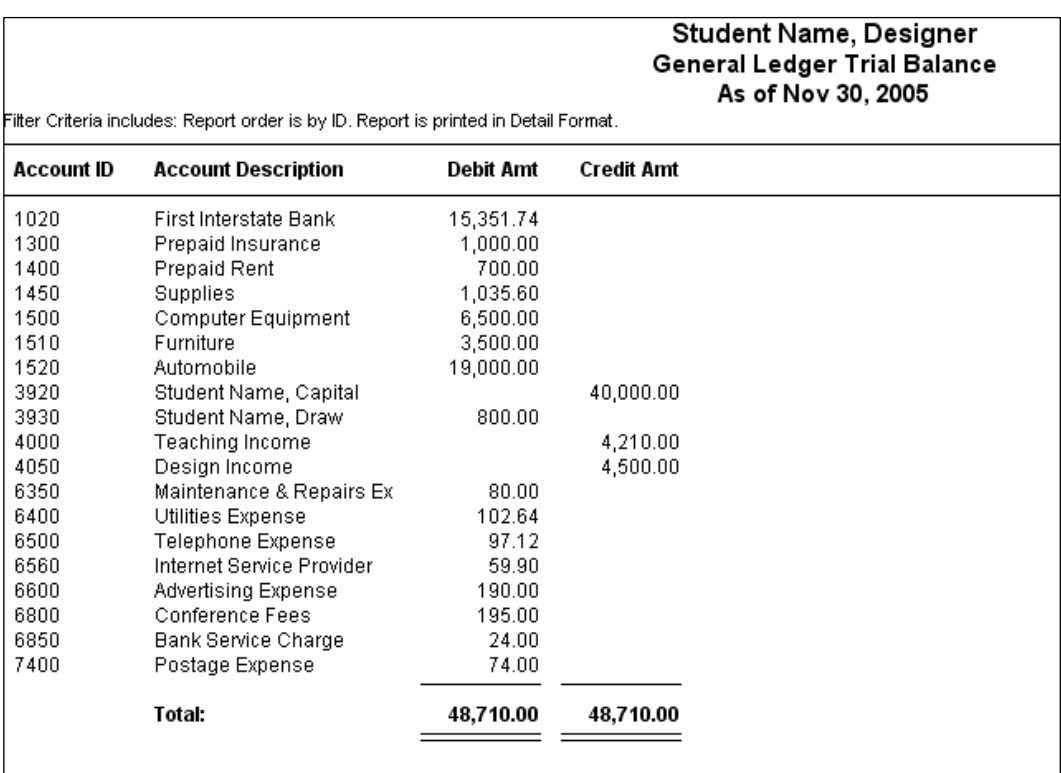

# **Solution to Exercise 10-1 (11)**

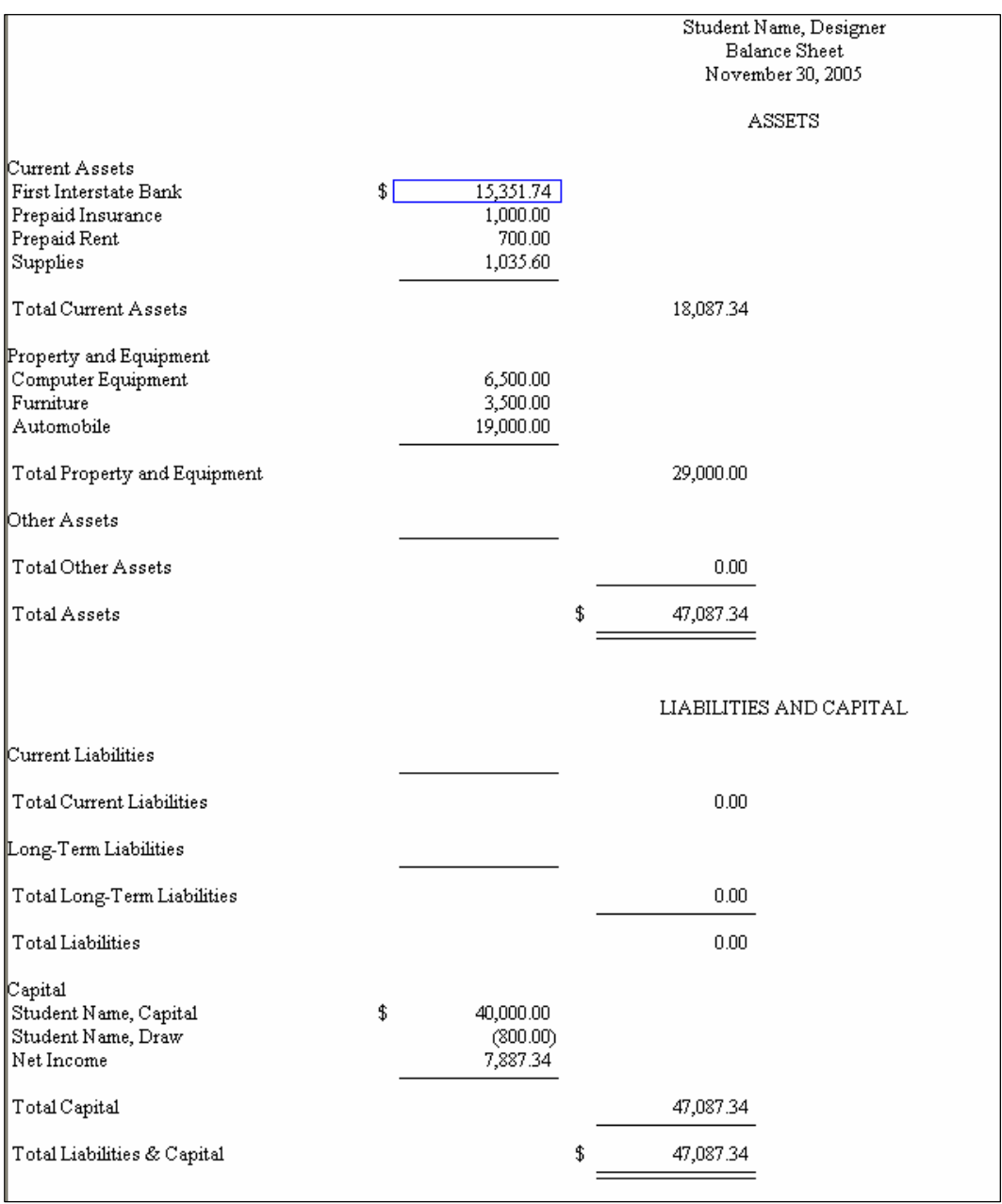

## **Solution to Exercise 10-1 (11) (concluded)**

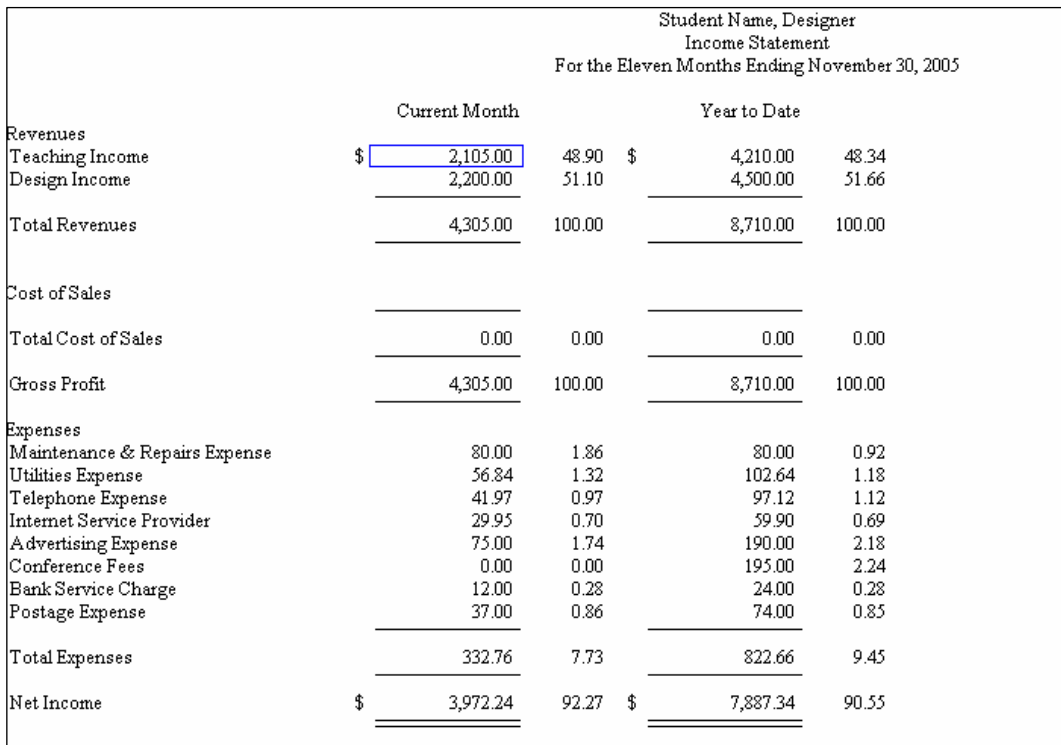

## **Solution to Exercise 10-2 (6)**

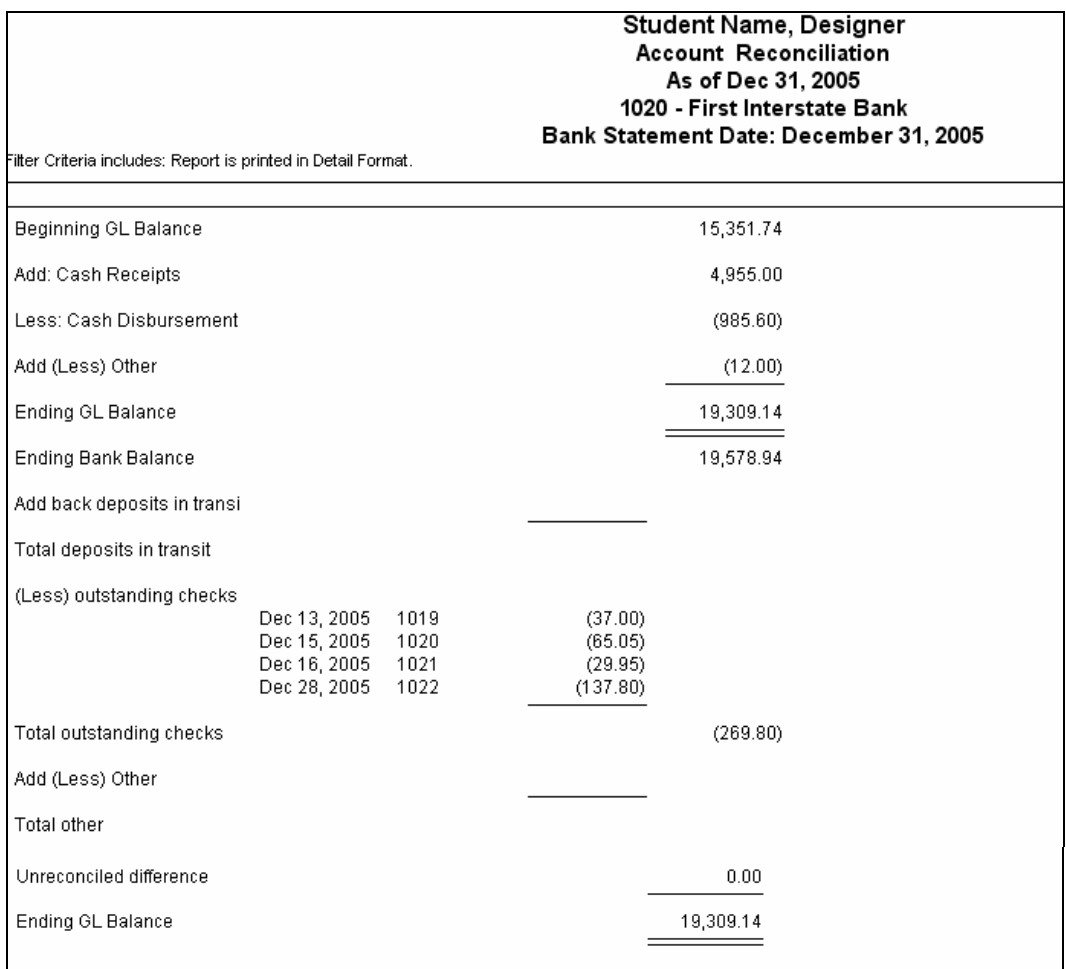

## **Solution to Exercise 10-2 (7)**

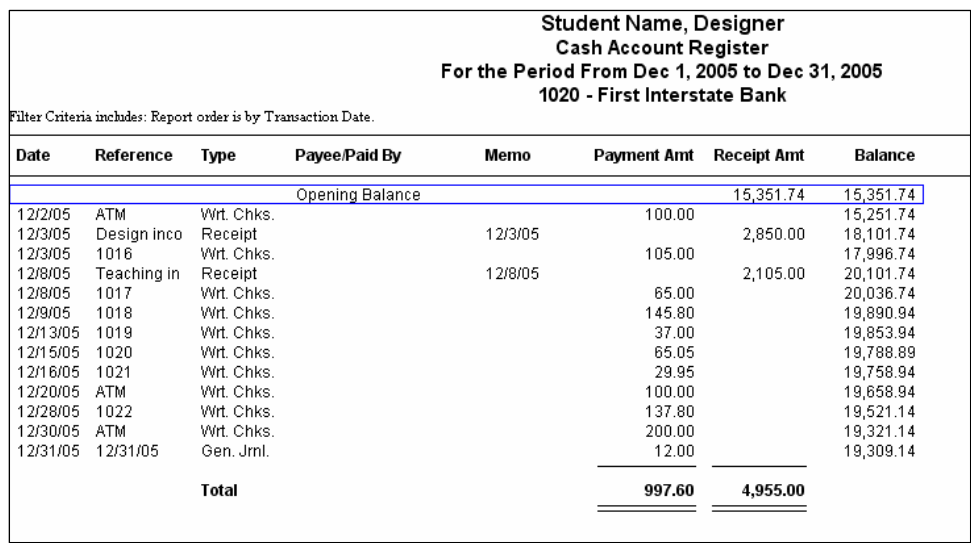

## **Solution to Exercise 10-2 (8)**

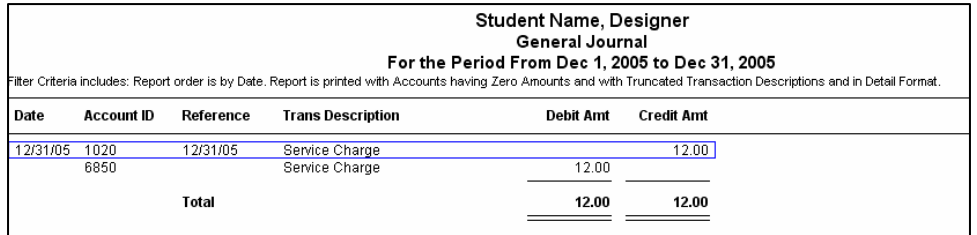

## **Solution to Exercise 10-2 (9)**

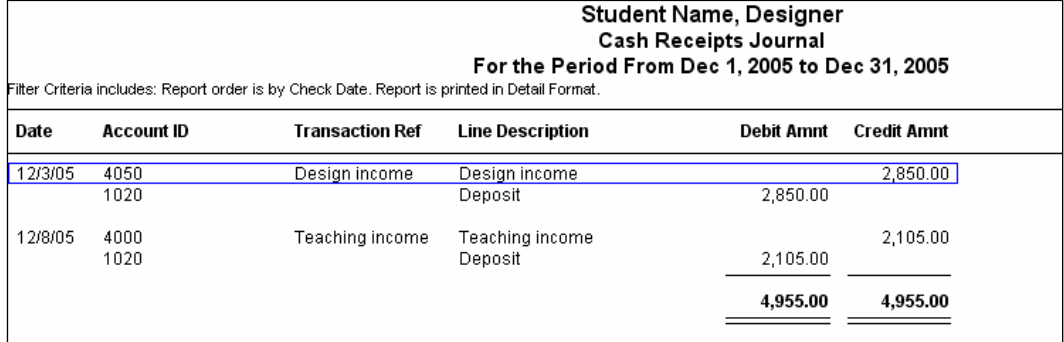

# **Solution to Exercise 10-2 (10)**

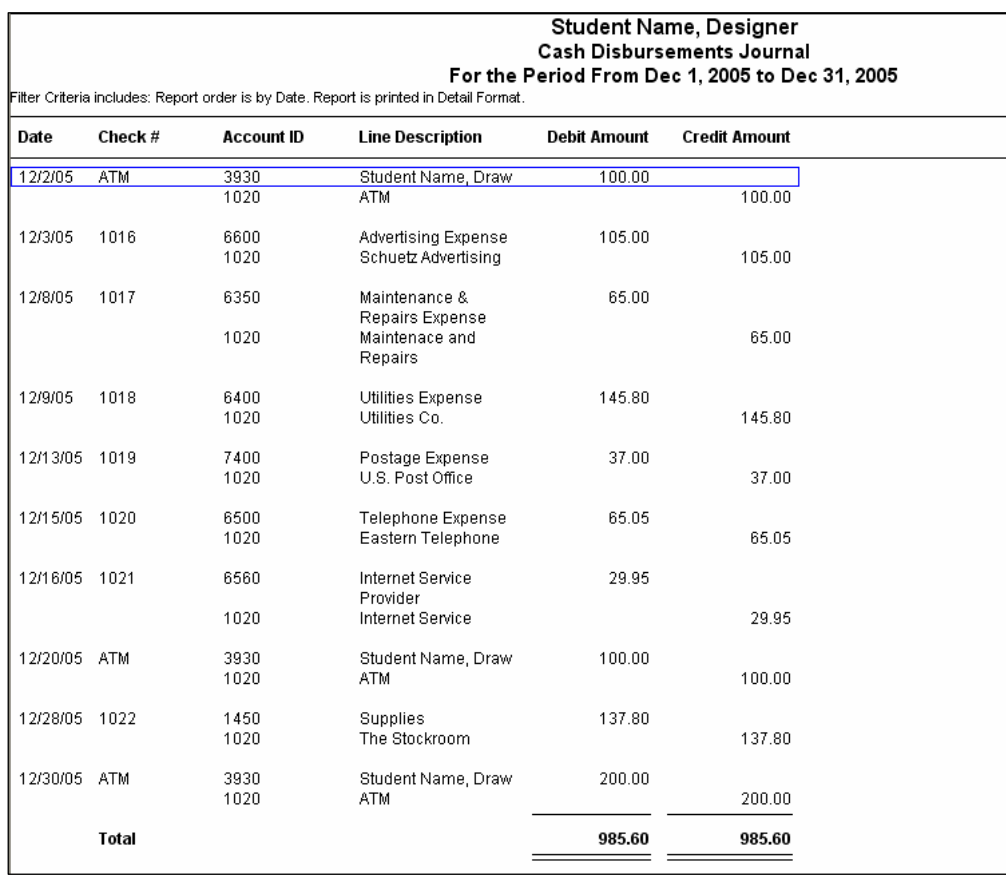

## **Solution to Exercise 10-2 (11) – Unadjusted Trial Balance**

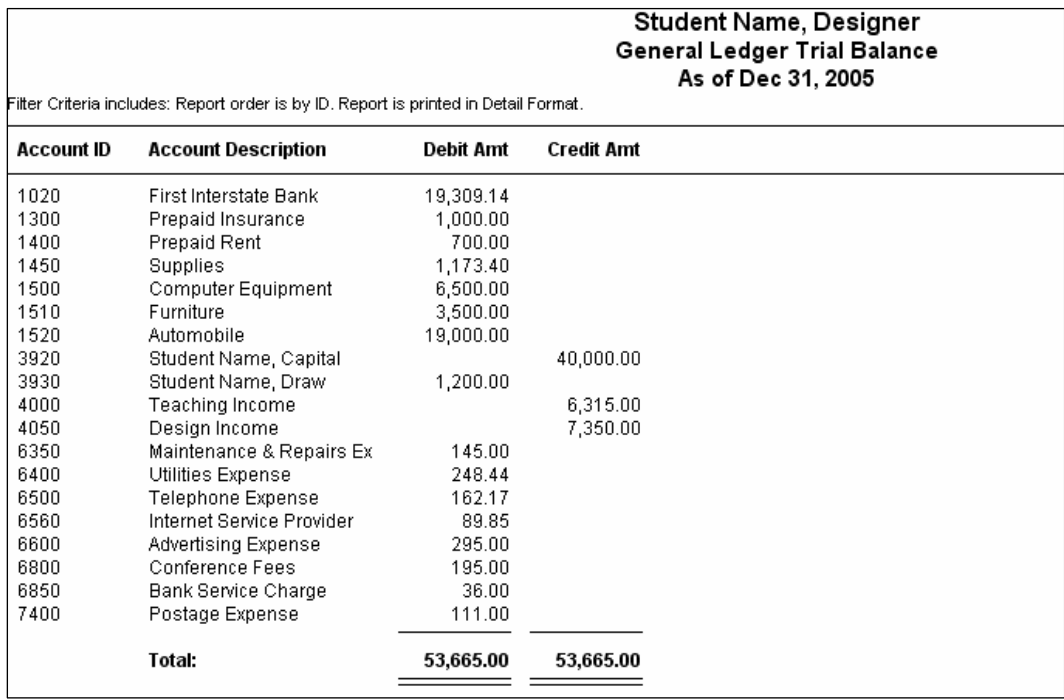

## **Solution to Exercise 10-2 (14)**

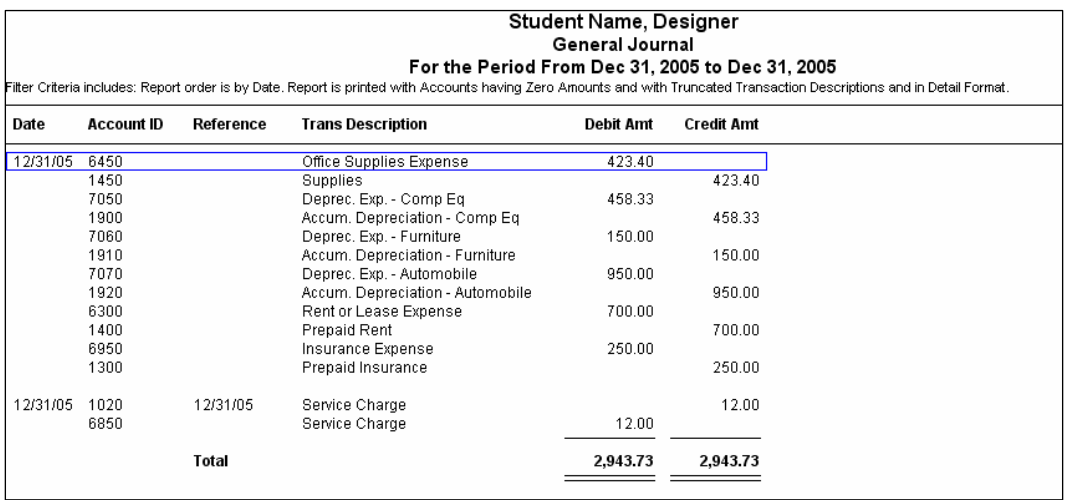

## **Solution to Exercise 10-2 (15) – Adjusted Trial Balance**

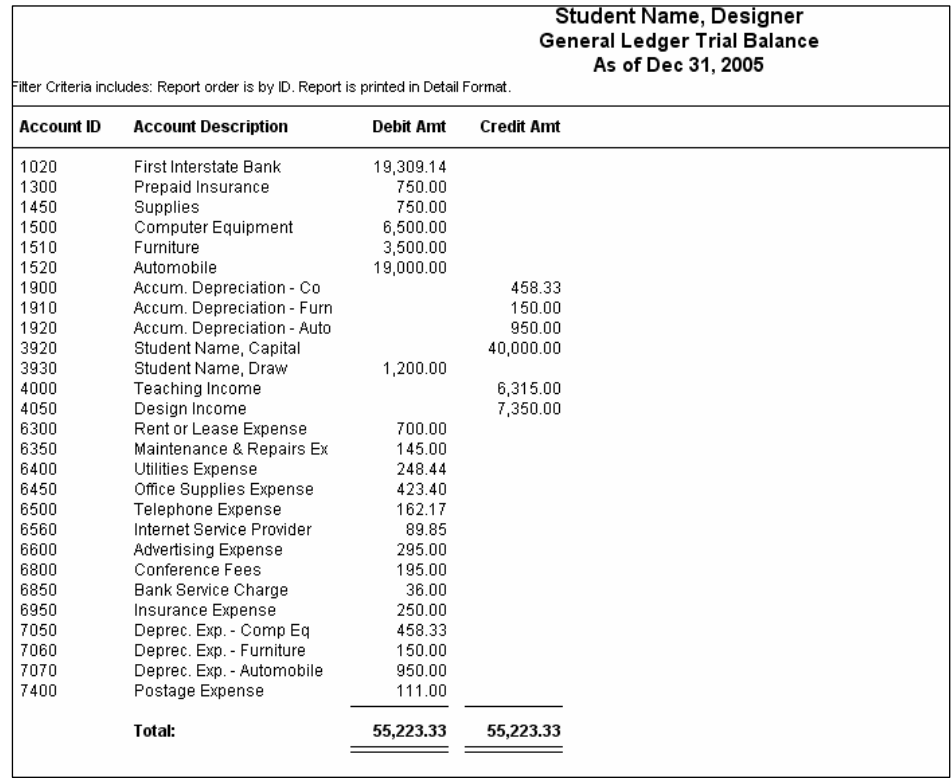

## **Solution to Exercise 10-2 (16)**

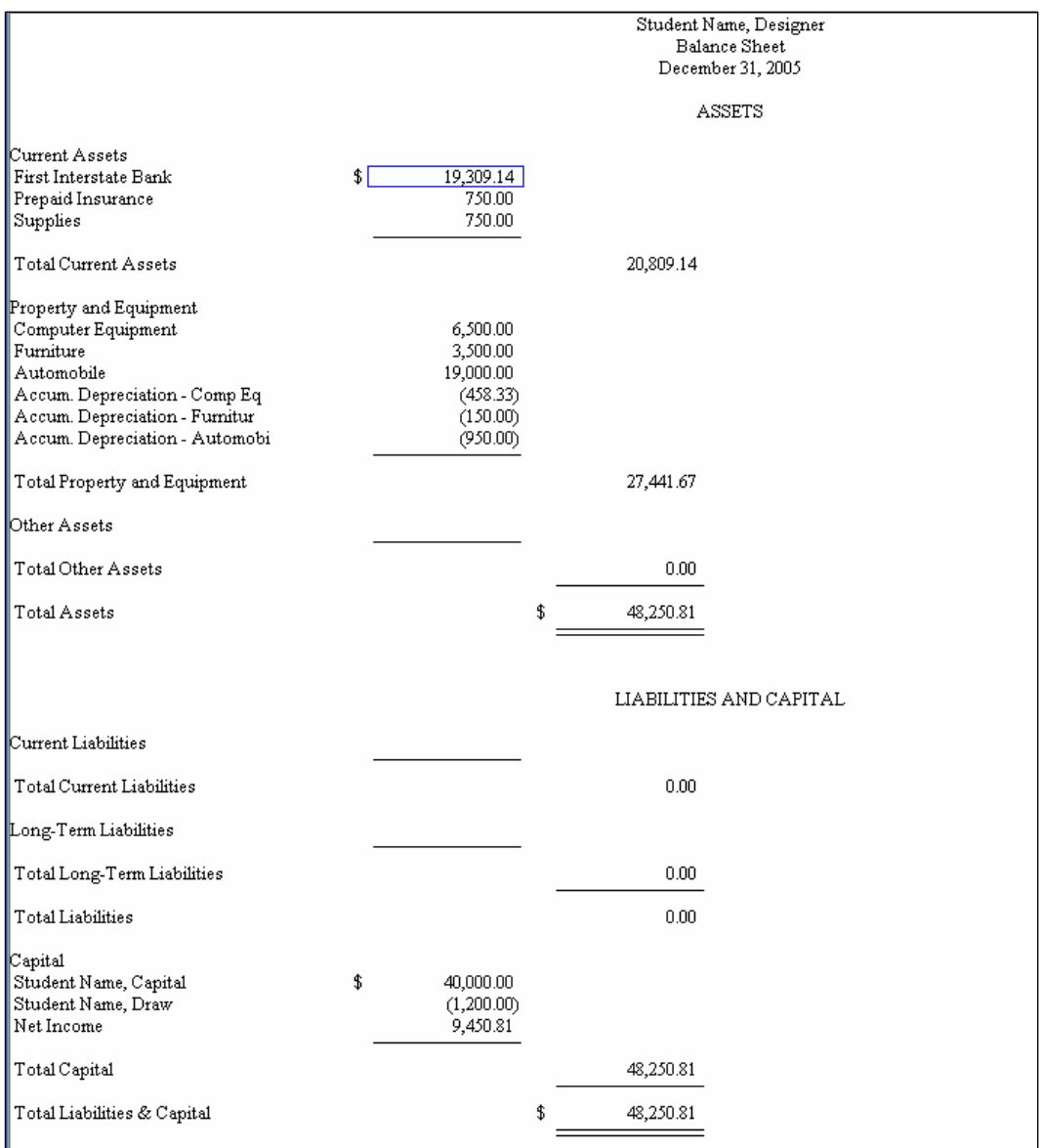

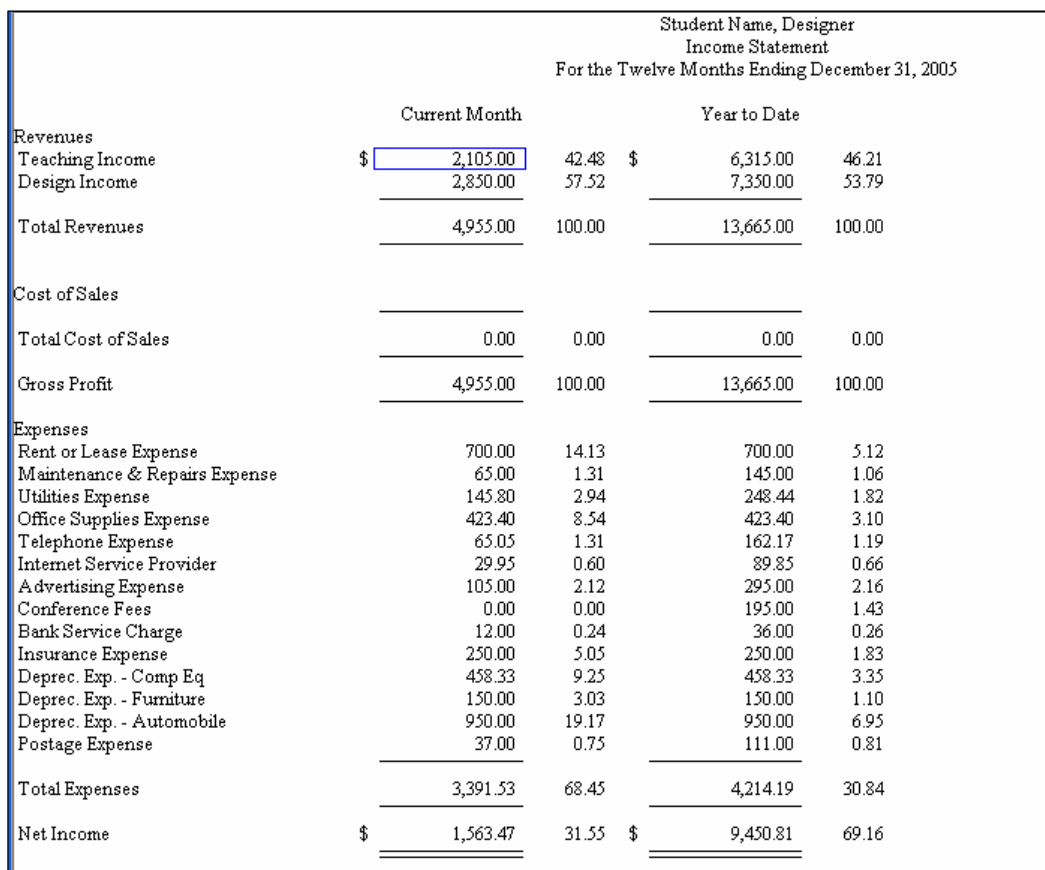

#### **Solution to Exercise 10-2 (continued)**

#### **Comment**

What if your students Income Statement (see above), Statement of Cash Flow (page 112 - IMK), and Statement of Changes in Financial Position (page 113 - IMK) have different amounts shown in the Year to Date column? See the fourth PCA Tip, page 94 - IMK, to check that your students set their chart of accounts beginning balances correctly. *For Exercise 9-1, Student Name, Designer, students should have their chart of accounts beginning balances set for 9/1/05 through 9/30/05.*

## **Solution to Exercise 10-2 (16) (continued)**

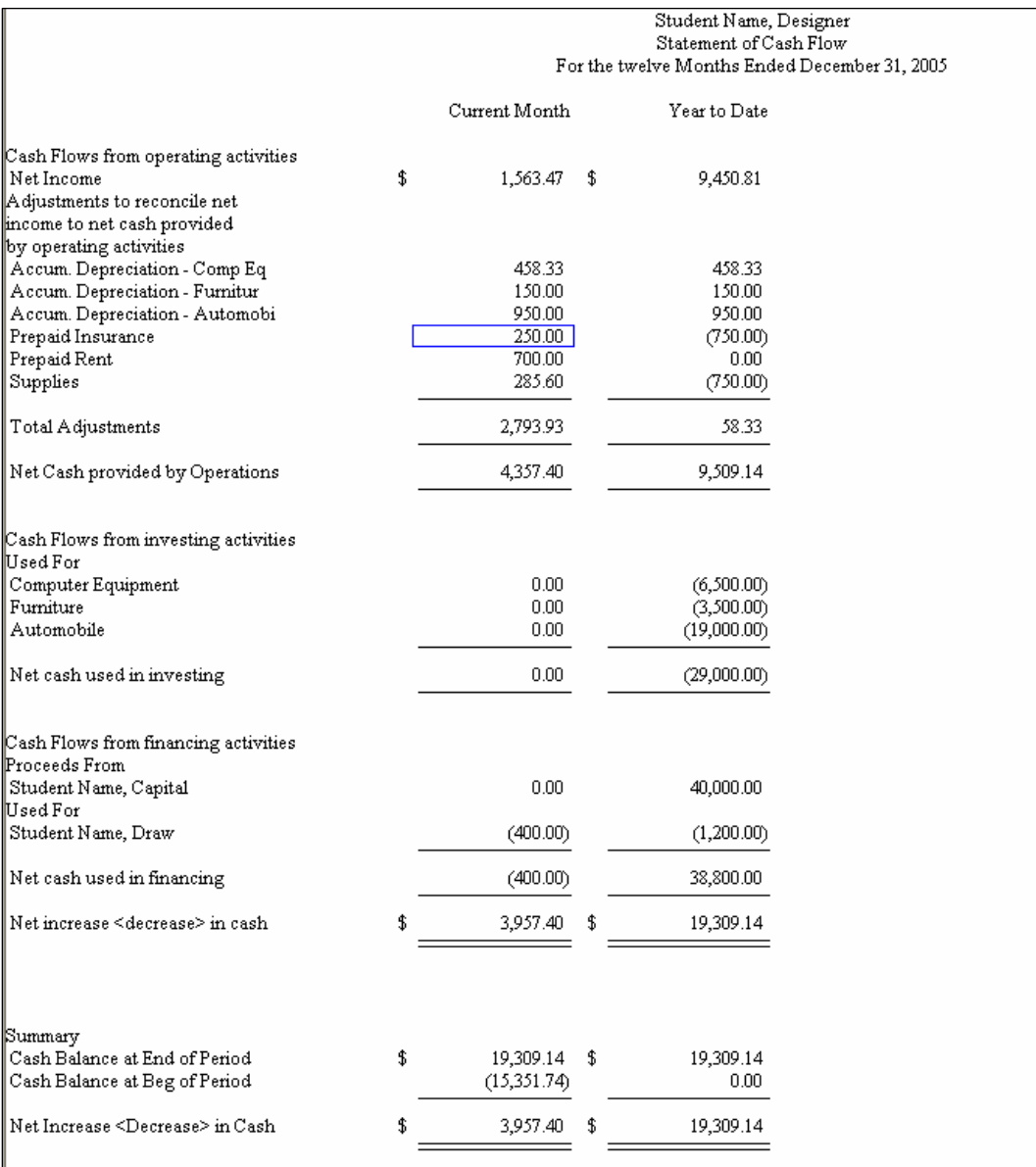

## **Solution to Exercise 10-2 (16) (continued)**

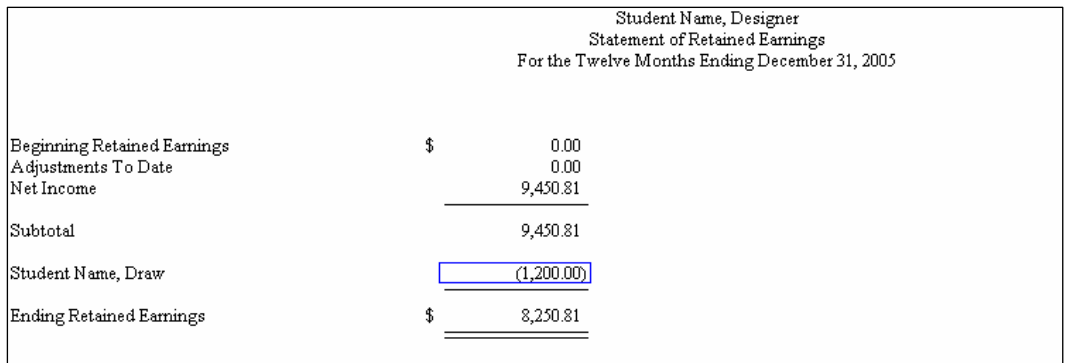

## **Solution to Exercise 10-2 (16) concluded)**

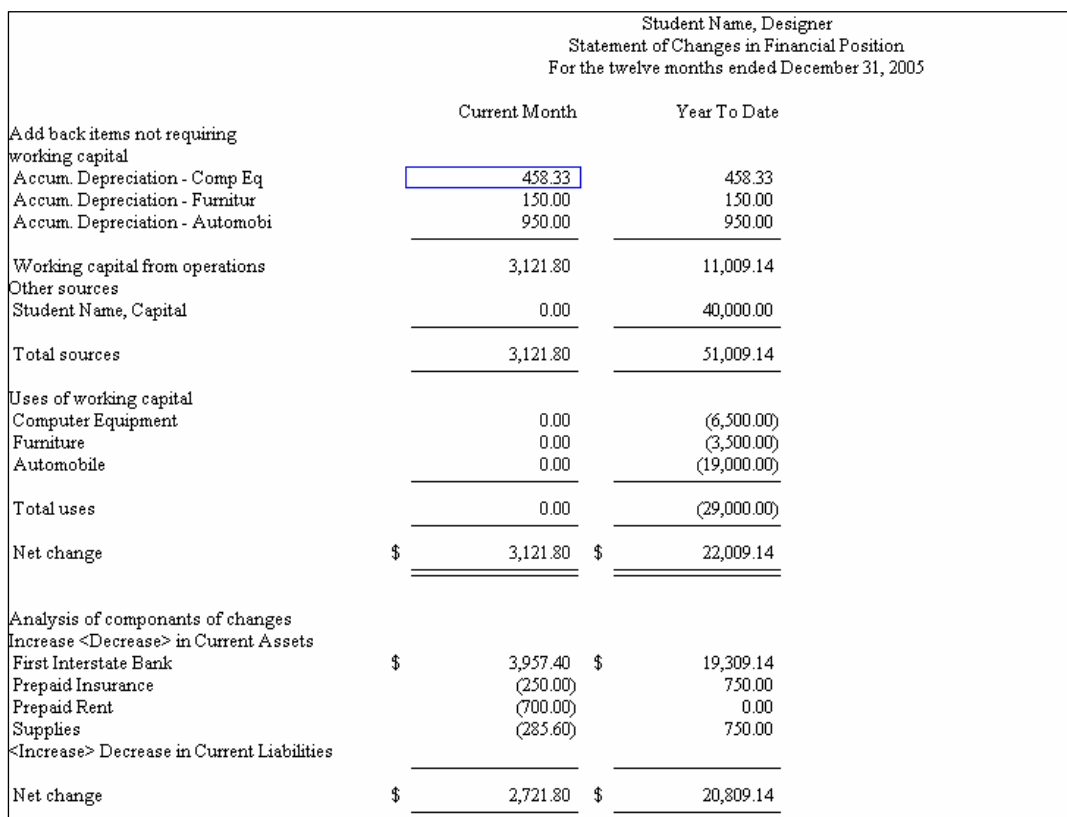

## **Solution to Exercise 10-2 (19) – Post-Closing Trial Balance**

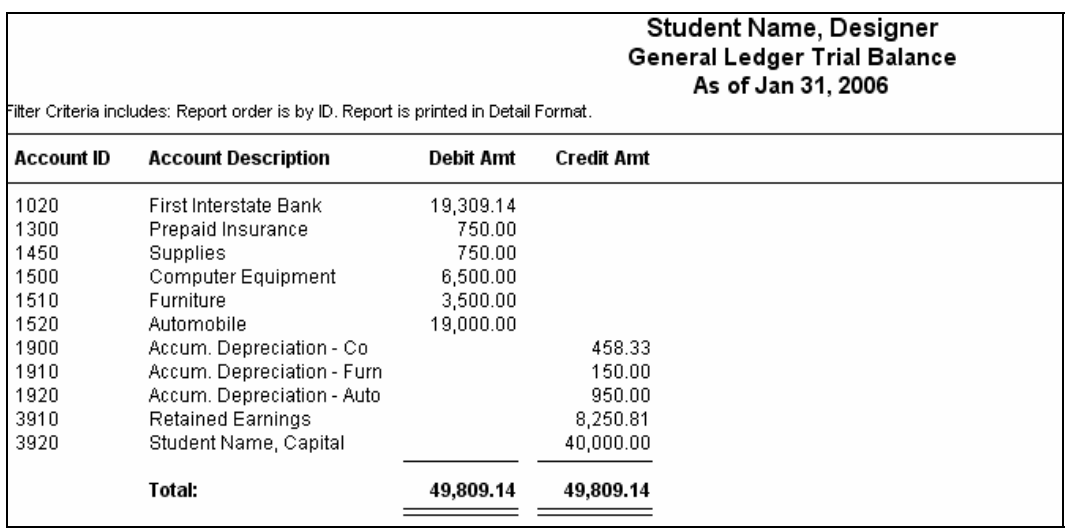